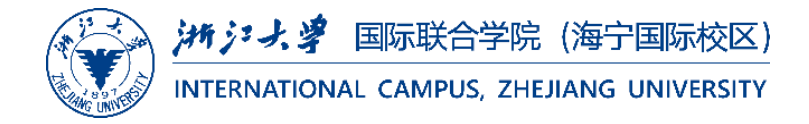

# *User Guide*

# Blackboard Grading Instruction

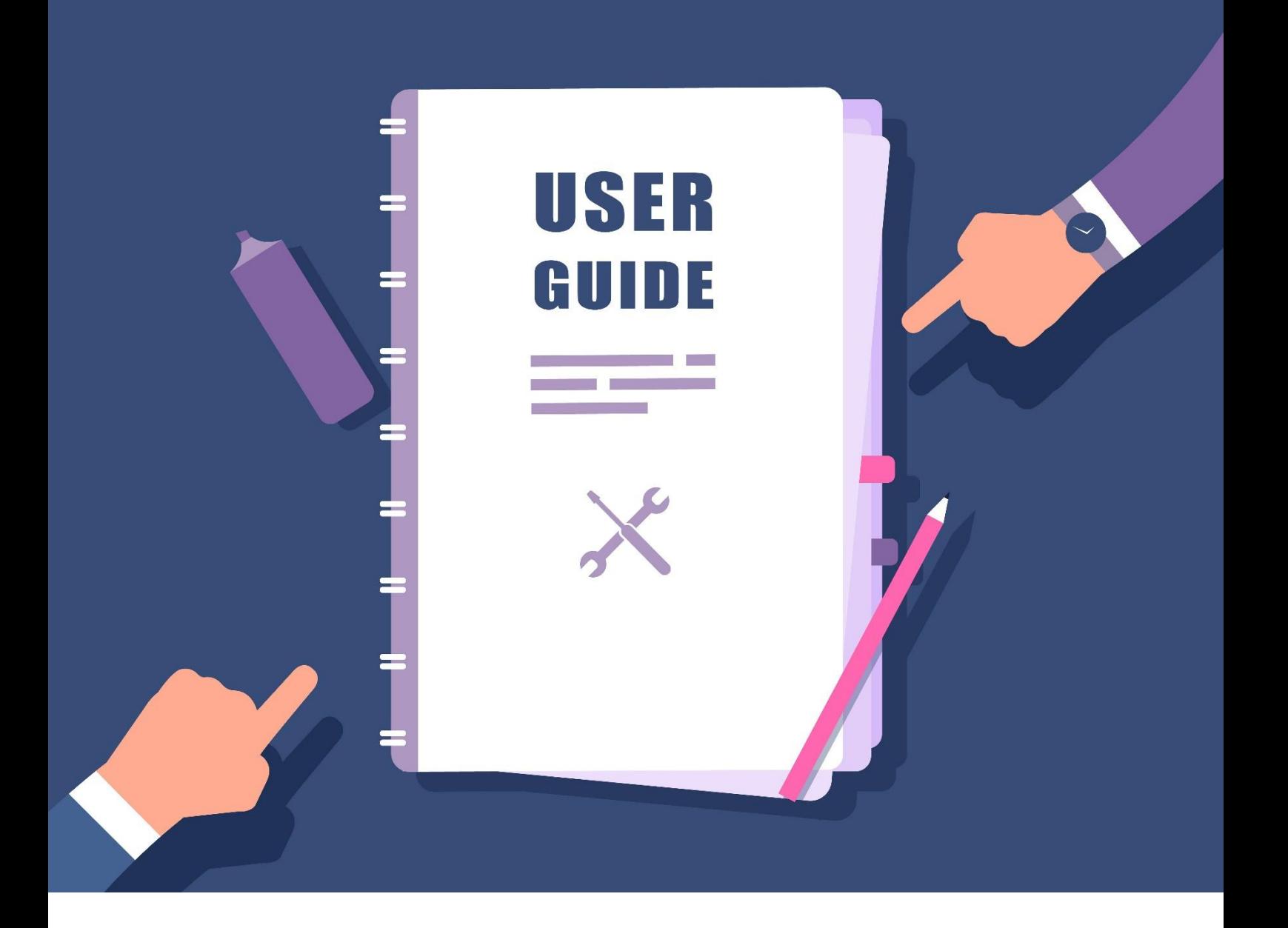

From: ITS, International Campus, ZJU Hotline: 0571-87572669 Email: [itservices@intl.zju.edu.cn](mailto:itservices@intl.zju.edu.cn)

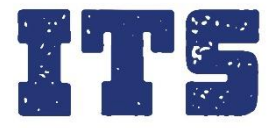

## Content

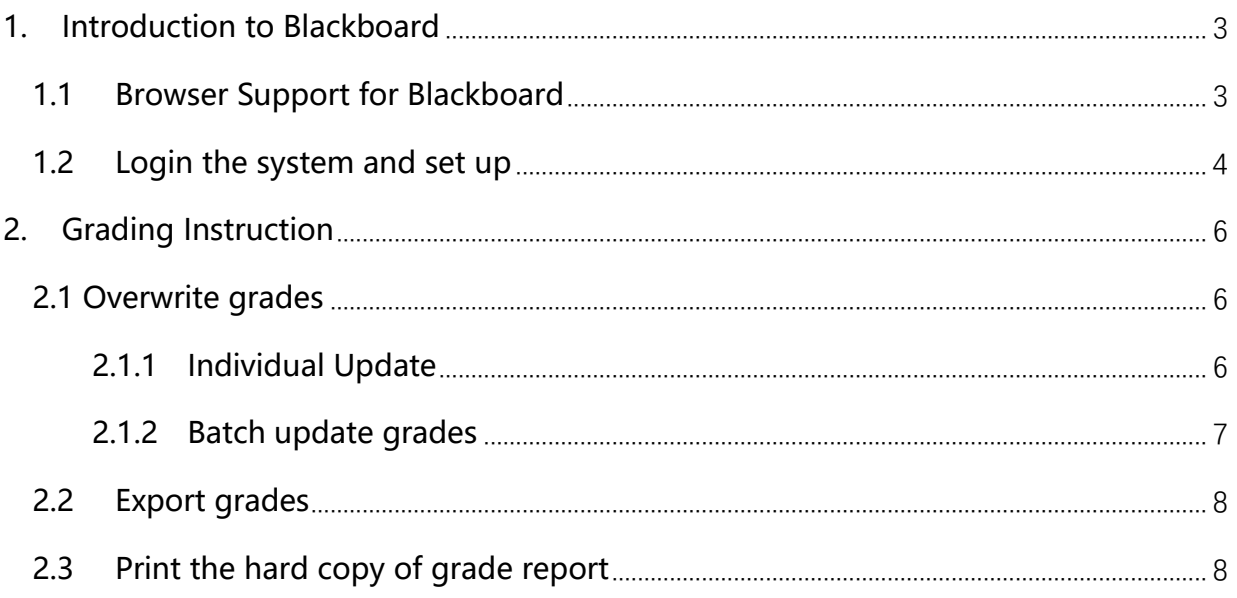

# <span id="page-2-0"></span>**1. Introduction to Blackboard**

With a modern intuitive, fully responsive interface, Blackboard Learn™ delivers an unmatched learning experience. Bring learning to life with an LMS that is simple and easy to use, yet powerful, that will enable teaching and learning to happen anywhere at any time. Please contact ITS if you need support.

Email: [itservices@intl.zju.edu.cn](mailto:itservices@intl.zju.edu.cn) Hotline: 0571-87572669

### <span id="page-2-1"></span>**1.1 Browser Support for Blackboard**

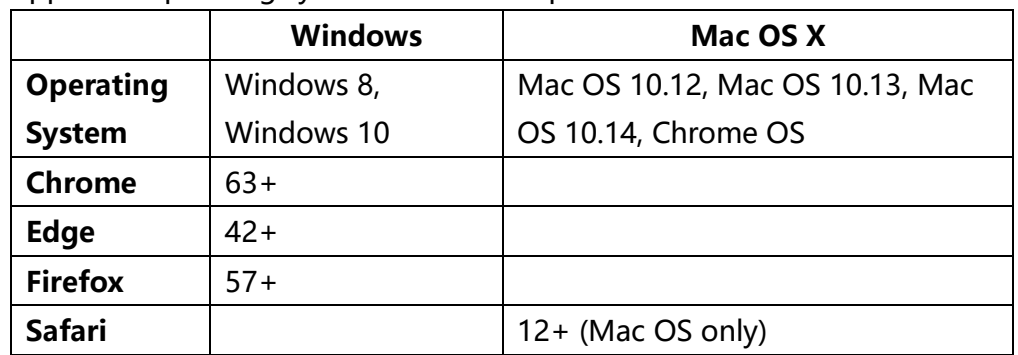

(1) Supported operating systems and desktop browsers

(2) Supported mobile browsers

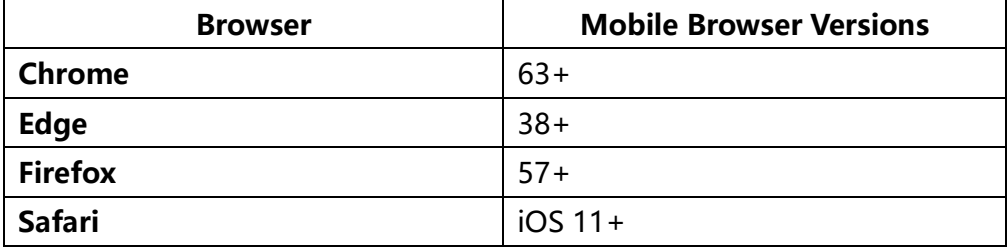

### <span id="page-3-0"></span>**1.2 Login the system and set up**

- (1) Login the system at [http://learn.intl.zju.edu.cn](http://learn.intl.zju.edu.cn/)
- (2) Use INTL ID or myZJU account to log in
	- Use INTL ID directly

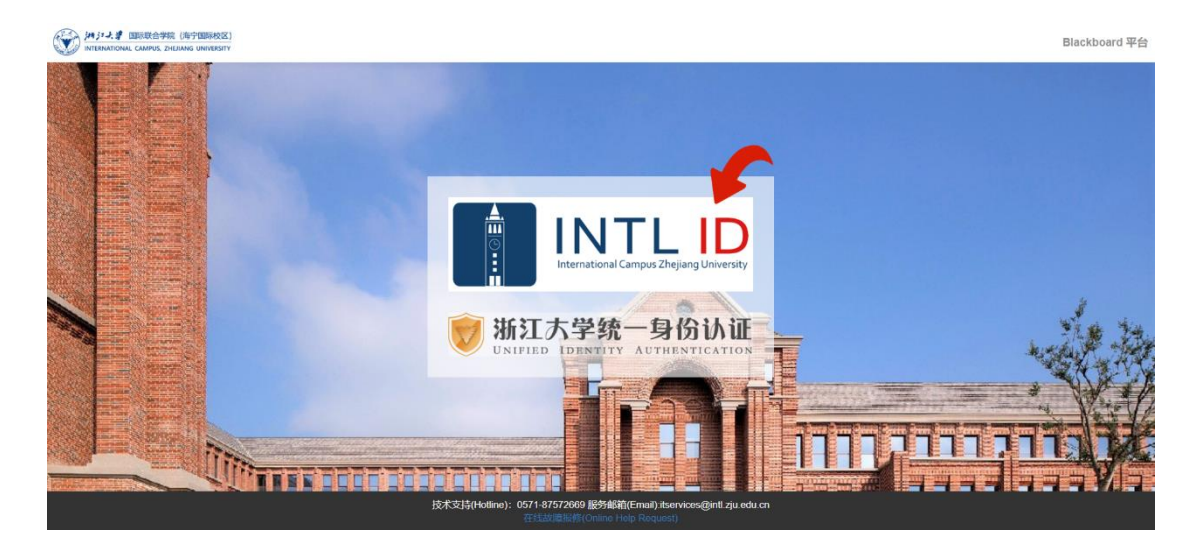

If you do not have INTL ID. Log in via the unified identity authentication.

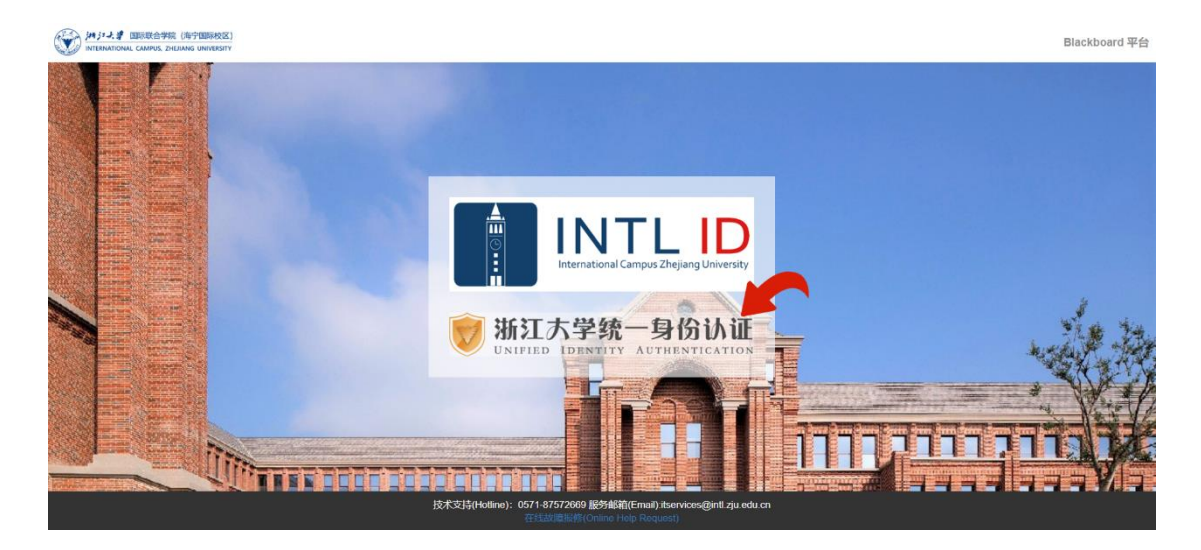

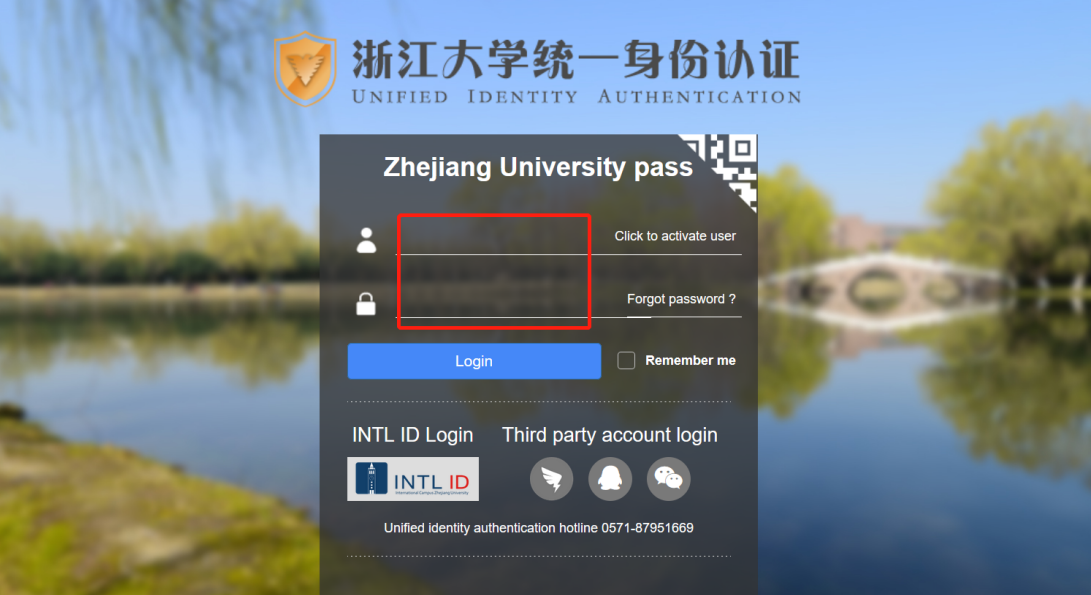

# <span id="page-5-0"></span>**2. Grading Instruction**

#### <span id="page-5-1"></span>**2.1** Overwrite grades

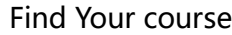

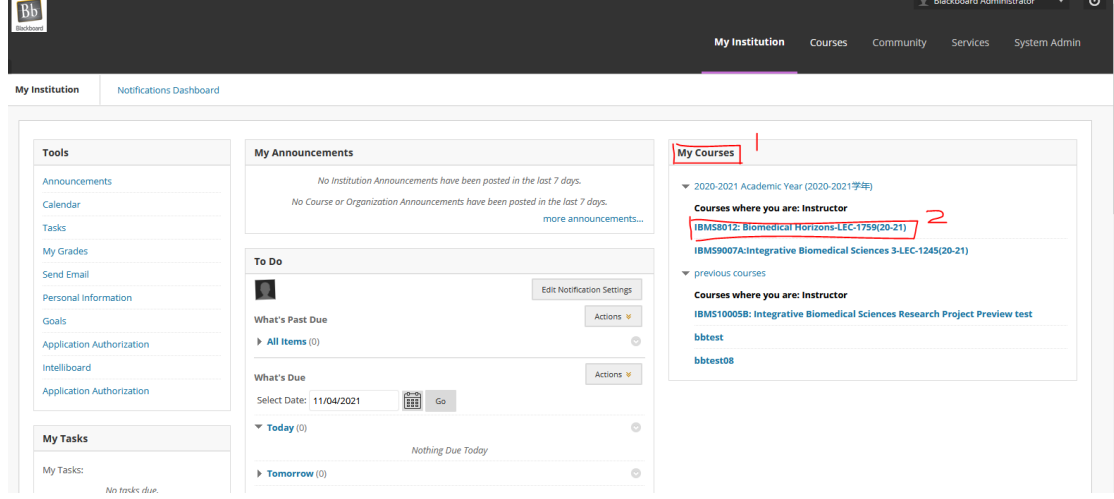

### <span id="page-5-2"></span>**2.1.1** Individual Update

\* Individual update is the easiest way to input student grade. For people who have student grade in excel, please to consider to use 2.1.2 and skip this section (2.1.1)

① Control panel > Course tools > Export grades

| $\bullet$<br><b>NOB</b><br>MITR1001:Military<br><b>Training-1527-LEC-2110</b> |           | <b>Grade Export</b>       |                                          |                     |     |                                |
|-------------------------------------------------------------------------------|-----------|---------------------------|------------------------------------------|---------------------|-----|--------------------------------|
| $\bullet$<br>Home Page                                                        |           | Upload Import File        |                                          |                     |     | Download Grade Import Template |
| <b>Getting Started B</b>                                                      | ٠         |                           |                                          |                     |     |                                |
| Content <b>B</b>                                                              | $\bullet$ |                           |                                          |                     |     |                                |
| Announcements                                                                 | $\bullet$ |                           |                                          |                     |     |                                |
| Email                                                                         | ۰         | <b>COURSE INFORMATION</b> |                                          |                     |     |                                |
| More Tools                                                                    | o         |                           |                                          |                     |     |                                |
| Help                                                                          |           | Course ID                 | LASC-100024-H620017-1527                 |                     |     |                                |
|                                                                               |           | Course Name               | MITR1001:Military Training-1527-LEC-2110 |                     |     |                                |
| <b>Course Management</b>                                                      |           |                           |                                          |                     |     |                                |
| <b>Control Panel</b>                                                          |           | <b>PREVIEW GRADES</b>     |                                          |                     |     |                                |
| <b>Content Collection</b>                                                     |           |                           |                                          |                     |     |                                |
| <b>Course Tools</b>                                                           |           | <b>Enter the</b>          |                                          |                     |     |                                |
| <b>Achievements</b>                                                           |           | "Course Tools"            |                                          |                     |     | Page 1 of 5 > >                |
| Announcements                                                                 |           |                           | NAME                                     | OVERALL FINAL GRADE |     |                                |
| <b>Blogs</b><br><b>Contacts</b>                                               |           |                           |                                          | 95                  | l Q |                                |
| <b>Course Calendar</b><br><b>Course Messages</b>                              |           |                           |                                          |                     |     |                                |
| <b>Date Management</b>                                                        |           | Select "Export            |                                          | 88                  | ۱Q  |                                |
| <b>Discussion Board</b><br>Export Gradestite 导出)                              |           | Grades"                   |                                          | 88                  | ۱Q  |                                |
| GIOSSary                                                                      |           |                           |                                          |                     |     |                                |
| <b>Goal Performance</b>                                                       |           |                           |                                          | 90                  | 10  |                                |
|                                                                               |           |                           |                                          |                     |     |                                |

② Input correct grades directly

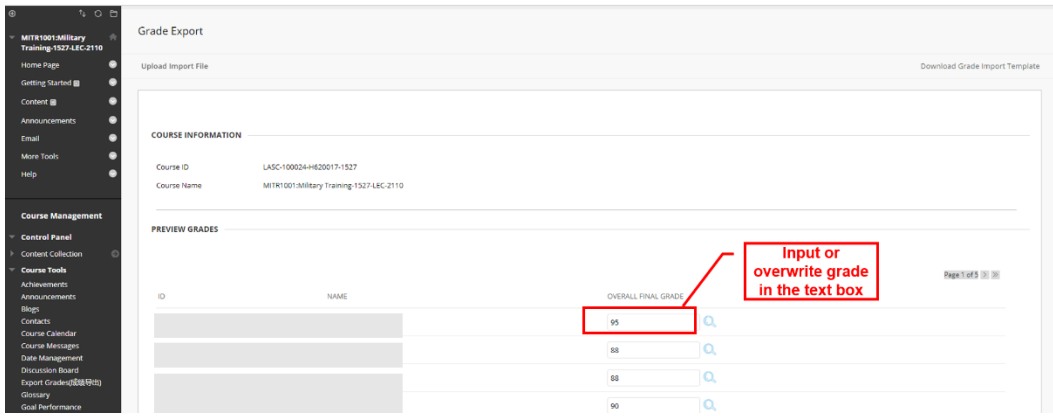

#### <span id="page-6-0"></span>2.1.2 Batch update grades

\* Audience can skip this section(2.1.2) if you have completed the section 2.1.1

① Control panel > Course tools > Export grades > Download Grade Import Template

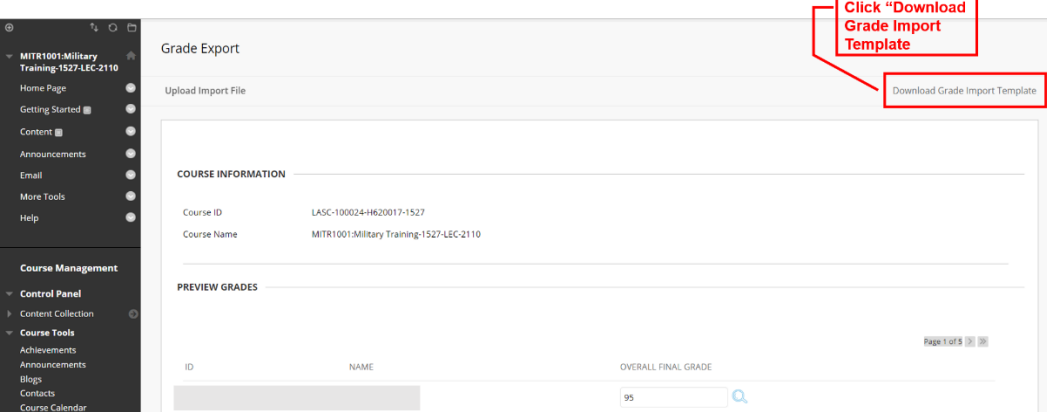

② Complete the template, including student IDs and grades, and save the file.

| 日り                                                                                                    | grade - Excel             |                     |             | Wang my    |              | $\mathbf{E}$     | $\sigma$      | $\times$                |
|----------------------------------------------------------------------------------------------------|---------------------------|---------------------|-------------|------------|--------------|------------------|---------------|-------------------------|
| 2. Save<br>文件<br>数据<br>帮助<br>百度网盘<br>公式<br>审阅<br>视图<br>开始<br>the file                                                                                                    | Q 操作说明搜索                  |                     |             |            |              |                  | ☆ 共享          |                         |
| $-12 - A^2$<br>$\frac{ab}{c}$<br>【糖<br>$\equiv$<br>$=$ $\frac{1}{2}$ $\cdot$<br>常规<br>言言言理理 目-<br>$\frac{1}{2}$ $\sqrt{6}$ 9<br>l tiro v<br>$B$ $I$ $U$ $\vee$ $\Box$ $\vee$ | $^{4.0}_{0.0}$ .00        | 套用<br>表格格式。<br>条件格式 | 空插入<br>前格式、 | $\Sigma$ - | $A_{\nabla}$ | ക<br>保存到<br>百度网盘 |               |                         |
| 对齐方式<br>剪贴板<br>字体<br>$\overline{\mathbf{w}}$<br>$\overline{\mathbb{N}}$<br>$\overline{u}$                                                                                    | 数字<br>$\overline{\omega}$ | 样式                  | 单元格         |            | 编辑           | 保存               |               | $\widehat{\phantom{a}}$ |
| fx<br>$\times$<br>1210792<br>$\mathbf{v} = \mathbf{i}$<br>$\checkmark$<br>A <sub>5</sub>                                                                                     |                           |                     |             |            |              |                  |               |                         |
| 1. Complete the file<br>B<br>(for ZJUI Course, need<br>grade<br>user_id<br>to input "Capital                                                                                 | G                         | H                   |             | K          | L            | M                | N             |                         |
| 2 1210784<br>88<br>Letter", such as A,<br>3 1210783<br>90                                                                                                    |                           |                     |             |            |              |                  |               |                         |
| $A+, A-)$<br>78<br>4 1210786                                                                                                    |                           |                     |             |            |              |                  |               |                         |
| 1210792<br>$\sqrt{5}$<br>86                                                                                                    |                           |                     |             |            |              |                  |               |                         |
|                                                                                                    |                           |                     |             |            |              |                  |               |                         |
|                                                                                                    |                           |                     |             |            |              |                  |               |                         |
| $\begin{array}{c}\n6 \\ 7 \\ 8 \\ 9\n\end{array}$                                                                                                    |                           |                     |             |            |              |                  |               |                         |
|                                                                                                    |                           |                     |             |            |              |                  |               |                         |
| $\frac{10}{11}$                                                                                                    |                           |                     |             |            |              |                  |               |                         |
| $12\,$                                                                                                    |                           |                     |             |            |              |                  |               |                         |
| $13\,$                                                                                                    |                           |                     |             |            |              |                  |               |                         |
| $14\,$                                                                                                    |                           |                     |             |            |              |                  |               |                         |
|                                                                                                    |                           |                     |             |            |              |                  |               |                         |
| $\begin{array}{r} 15 \\ 16 \\ 17 \\ 18 \end{array}$                                                                                                    |                           |                     |             |            |              |                  |               |                         |
|                                                                                                    |                           |                     |             |            |              |                  |               |                         |
| Sheet1<br>$\leftarrow$                                                                                                    |                           | $\frac{1}{2}$       |             |            |              |                  | $\rightarrow$ |                         |
| Click "Upload import file" $\rightarrow$ browse from "my computer" $\rightarrow$ select the file and<br>③                                                                    |                           |                     |             |            |              |                  |               |                         |

submit

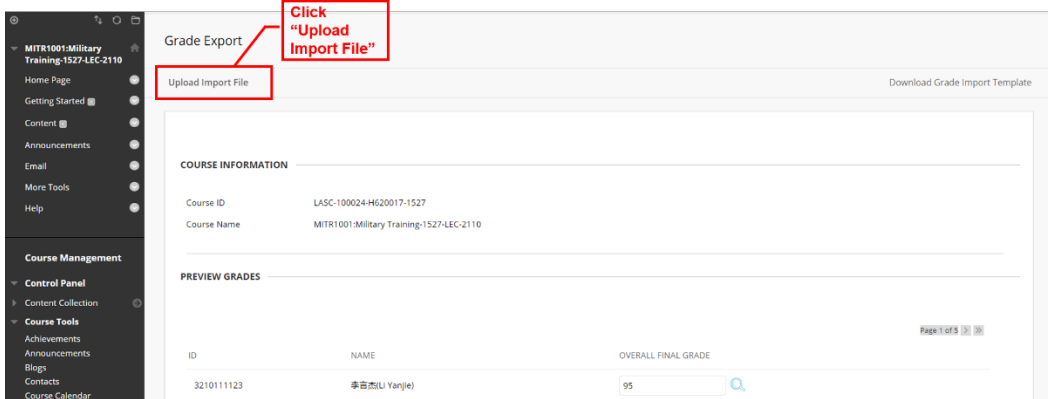

### <span id="page-7-0"></span>**2.2 Export grades**

Make sure the latest version of grades has been imported and click "Submit" on the "Export grades" page.

![](_page_7_Picture_53.jpeg)

#### <span id="page-7-1"></span>**2.3 Print the hard copy of grade report**

(1) Now please to use this link to print the grade in PeopleSoft system

https://scrsprd.zju.edu.cn/psp/CSPRD/?cmd=login&languageCd=ENG&

- ① Find The Faculty Center
- IF you are outside of the campus (like in European and US), please to visit this page to setup your VPN by following this instruction.

![](_page_8_Picture_34.jpeg)

- ② Find your course, and click the small icon marked by step 2.
- It will redirect you to other page and you will find the print button named of 'Grade Report Print'.

![](_page_8_Picture_35.jpeg)

- ③ Click 'Grade Report Print' and print.
- If there is no response, please to allow pop-up function in your browser because browser intercepts the pop-up page as advertisement.

![](_page_9_Picture_22.jpeg)

(2) Switch to other classes if you are teaching multiple classes in this semester.

![](_page_9_Picture_23.jpeg)

\* This instruction is updated on 14 June 2023.